# Plantview Guide 10

# Deliver a Project

This chapter shows you how to deliver your projects.

# Note:

Functions described in this guide are controlled from the account Administrator and may be hidden or restricted based on the permissions assigned to the user for the specific project.

# **Contents**

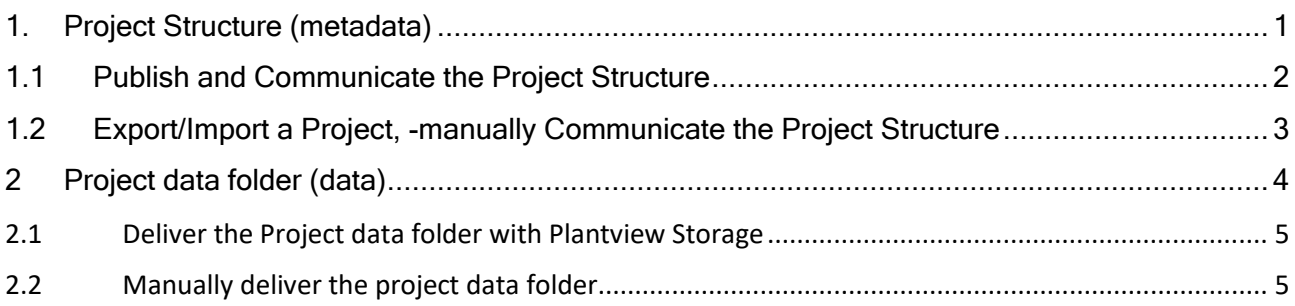

#### Use Plantview Workspace

## Project delivery to a partner is completed in two steps

- Delivery of the Project Structure (metadata)
- Delivery of the Project Data folder (data).

## <span id="page-0-0"></span>1. Project Structure (metadata)

The project Structure includes the following DEFINITIONS saved in the internal database.

It DOES NOT include the actual data

- Elements analyzed including positioning information
- Information Points including positioning information
- The project description
- Project tree
- Categories
- Filters

#### <span id="page-1-0"></span>1.1 Publish and Communicate the Project Structure

You have completed editing your project. From the PROJECT LIST press Publish.

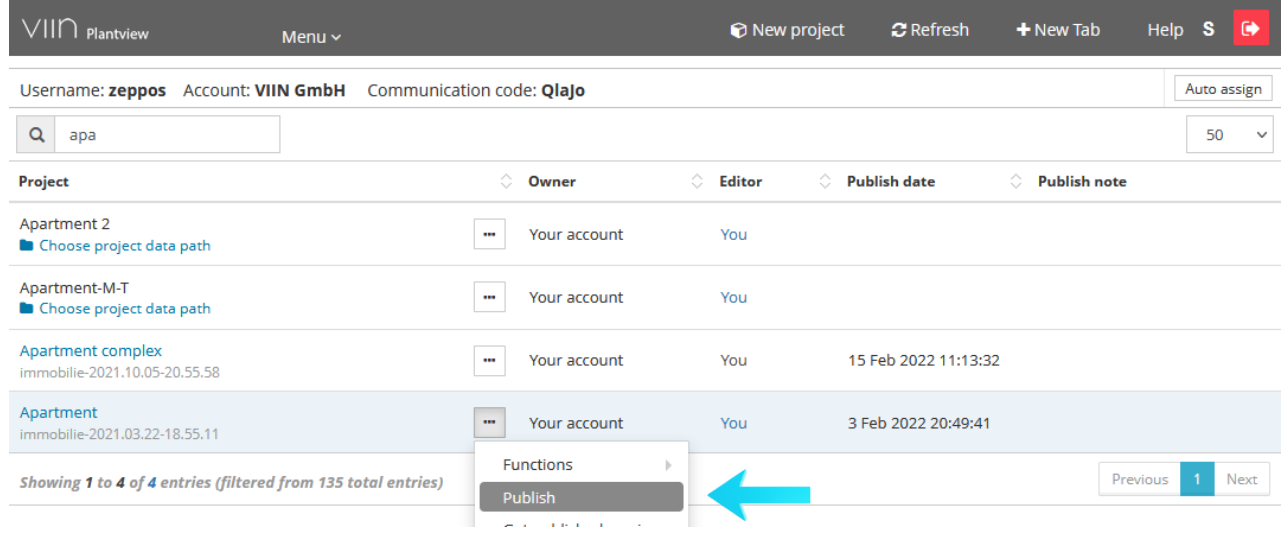

The Publish command will save the latest project structure to the Administration server.

All accounts with an existing share to the project will then receive a Sync Notification in their project list.

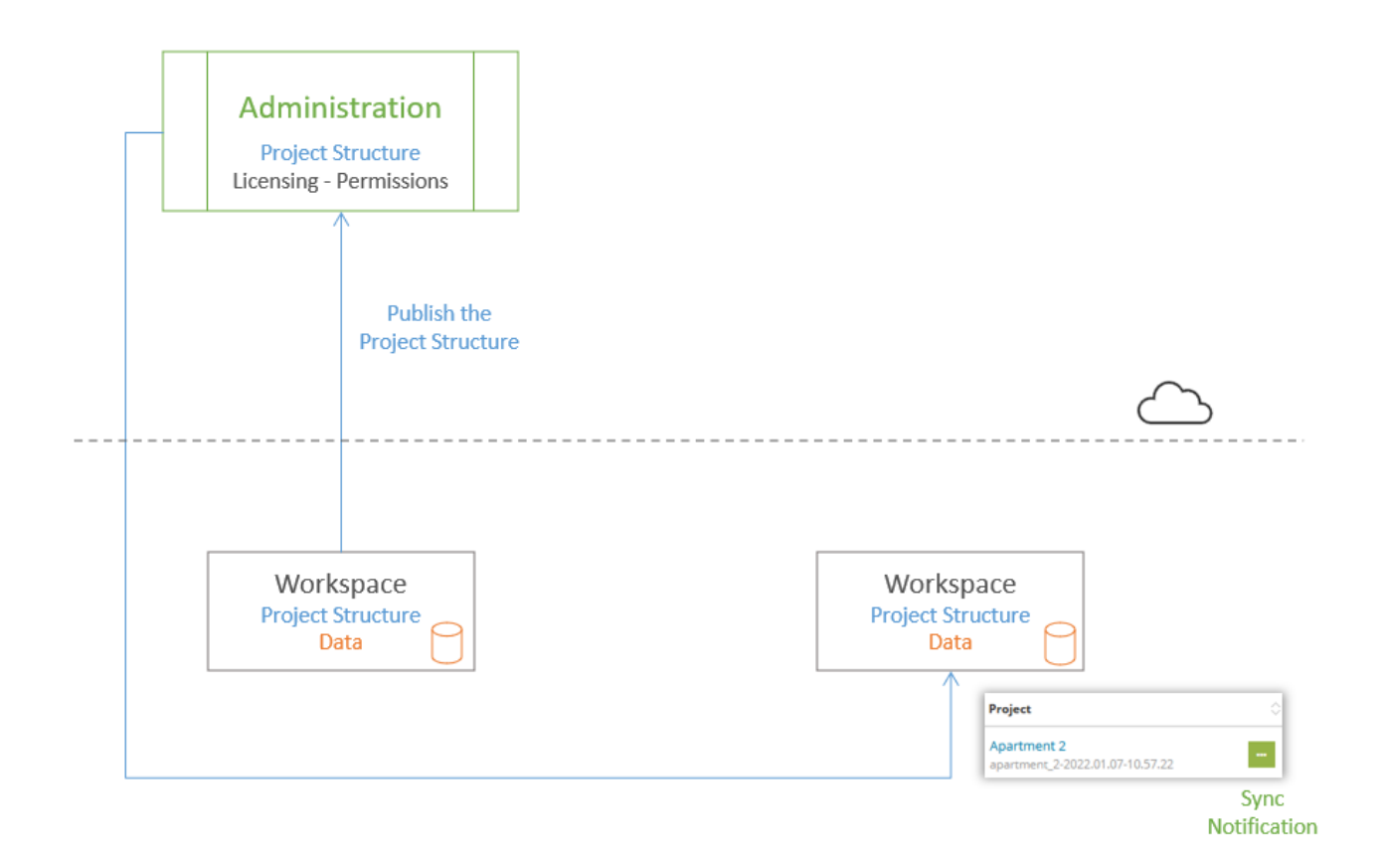

#### <span id="page-2-0"></span>1.2 Export/Import a Project, -manually Communicate the Project Structure

The exported/imported \*.proj file :

- contains the project structure.
- can update or replace the project structure of the same project by use of the Import function.
- can be used to open a project in offline view mode (See Plantview Guide 12 "View a project offline).
- can be used as a manual backup option for the project structure.

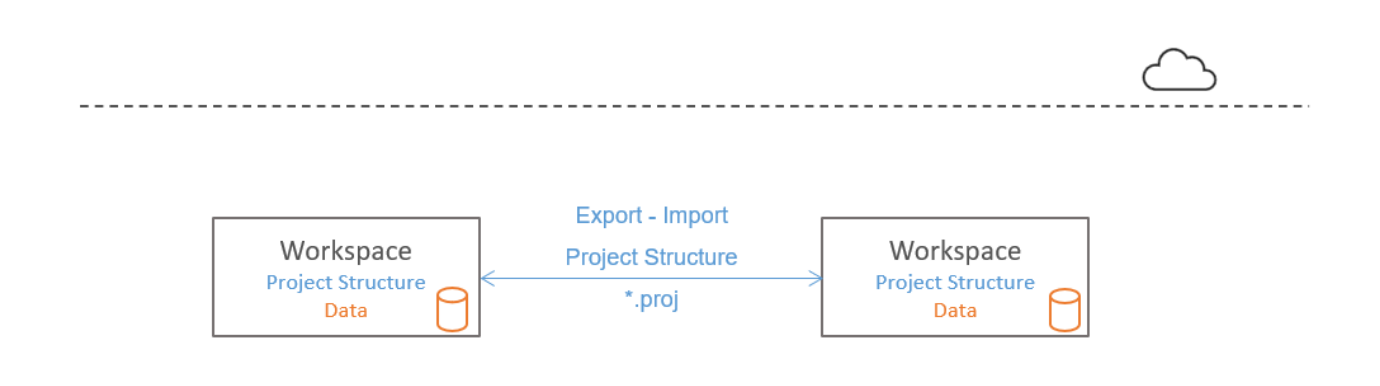

Under My projects choose the project you want to export and run the Export command.

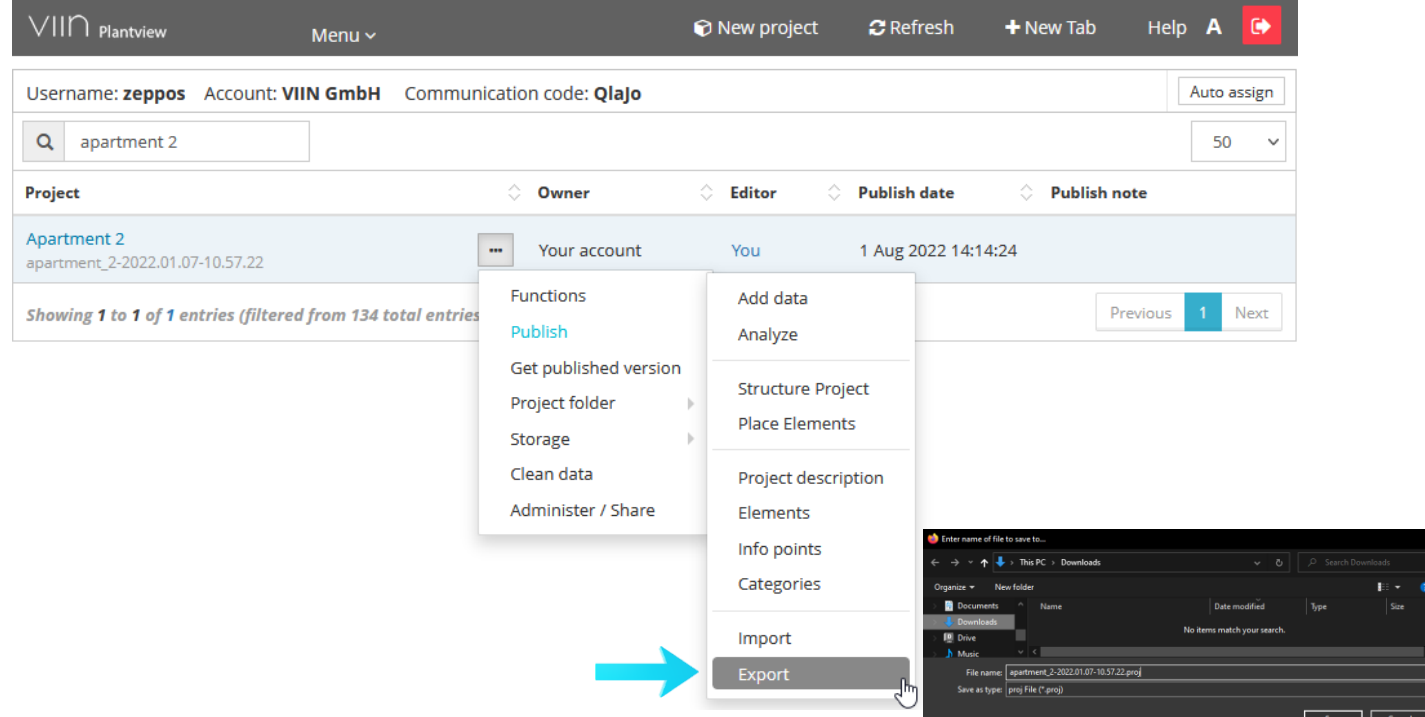

Under My projects choose the project you want to import and run the Import command.

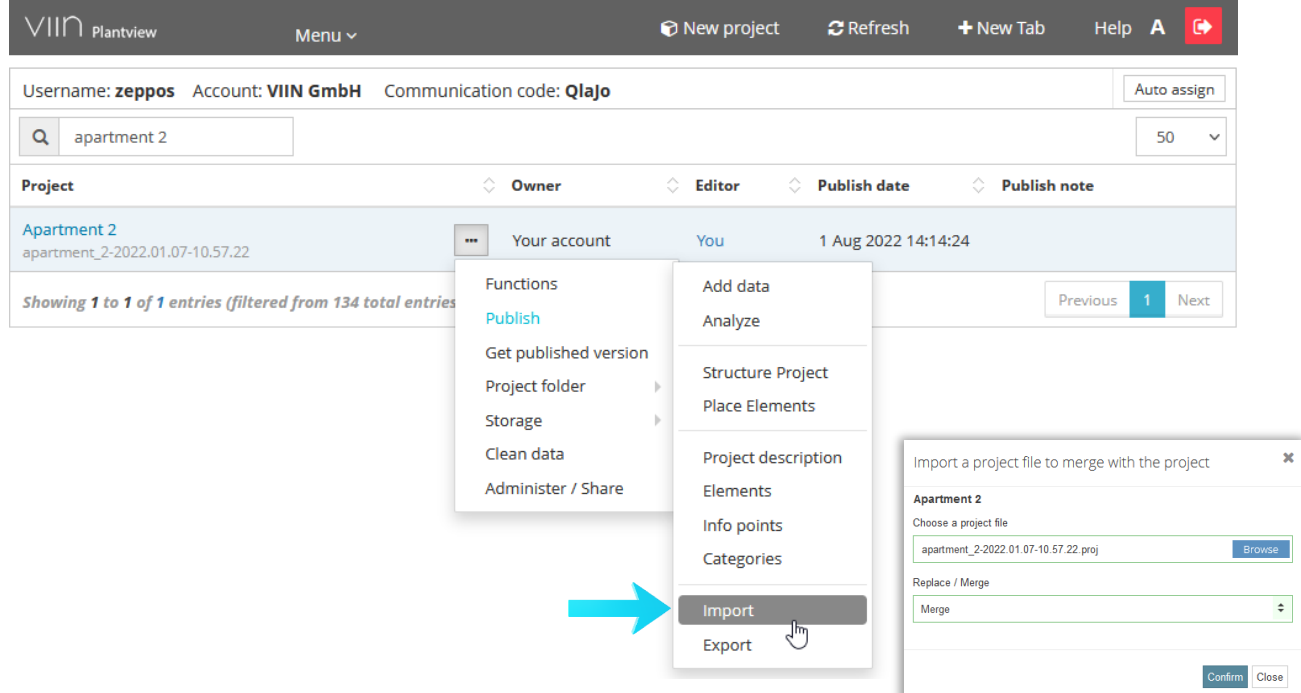

#### <span id="page-3-0"></span>2 Project data folder (data)

The project data resides inside the project data folder in your local workstation.

Note: The name of the project data folder was defined during the project creation (Guide 2) and cannot be modified.

If you need to open the project data folder or change the project data path to point to another path, use the commands under Project folder.

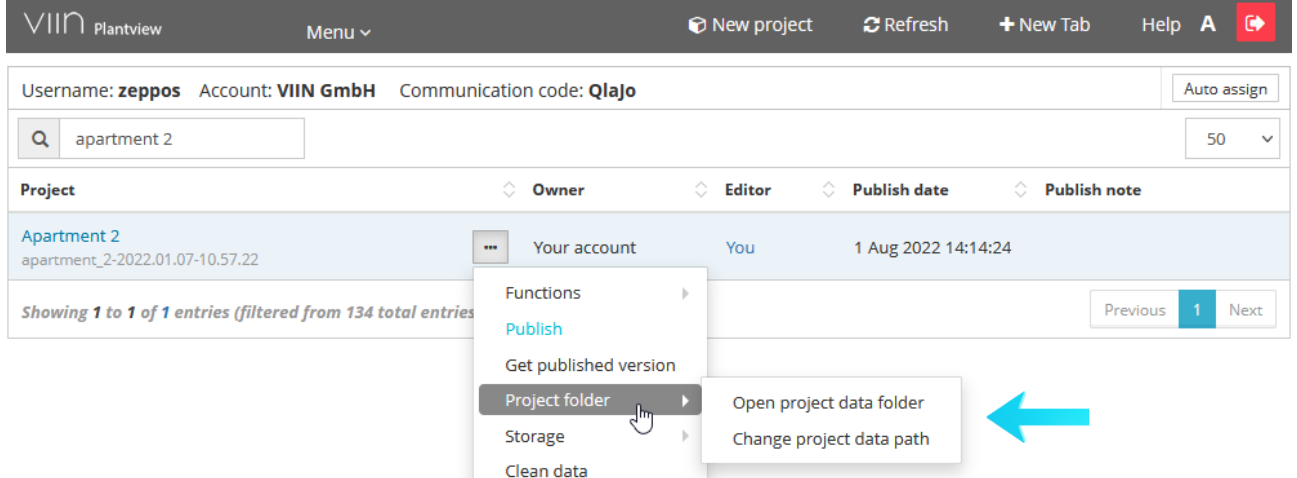

There are two methods you can deliver the project data

- Using your personal Storage
- Manual delivery

#### <span id="page-4-0"></span>2.1 Deliver the Project data folder with Plantview Storage

To use Plantview Storage you first need to set up Storage in the Administration section (Guide 13).

#### In the Workspace select Storage/Upload Data

In Simple Storage Mode (S), Smart Upload activates.

**Smart Upload** checks for new and changed files and will only Upload files if needed.

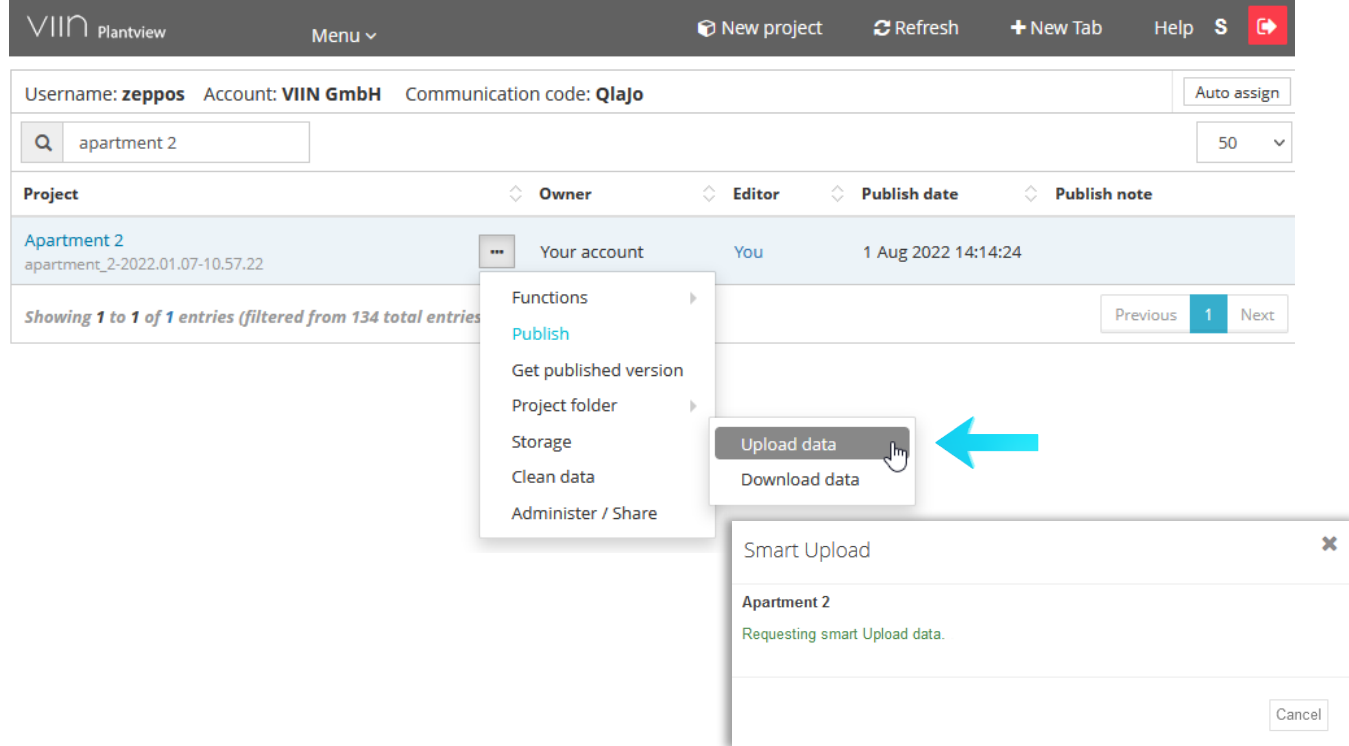

## <span id="page-4-1"></span>2.2 Manually deliver the project data folder

In the PROJECT LIST press on Project folder/Open project data folder

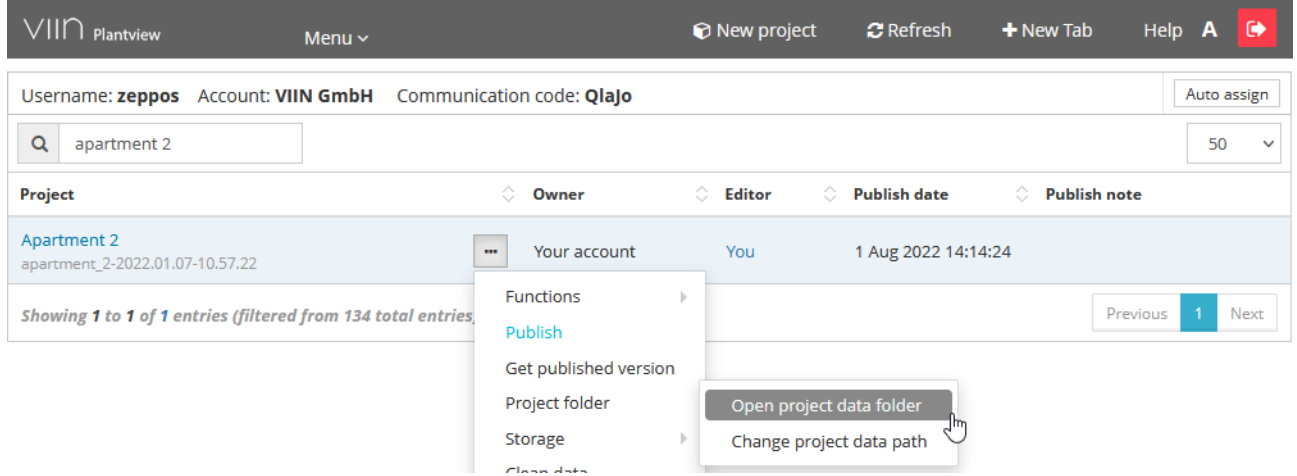

The attached project data folder opens in windows explorer.

Copy the complete project directory including all subdirectories to a disk.

Do not alter the unique project data path name. Plantview requires the unique name for identification.

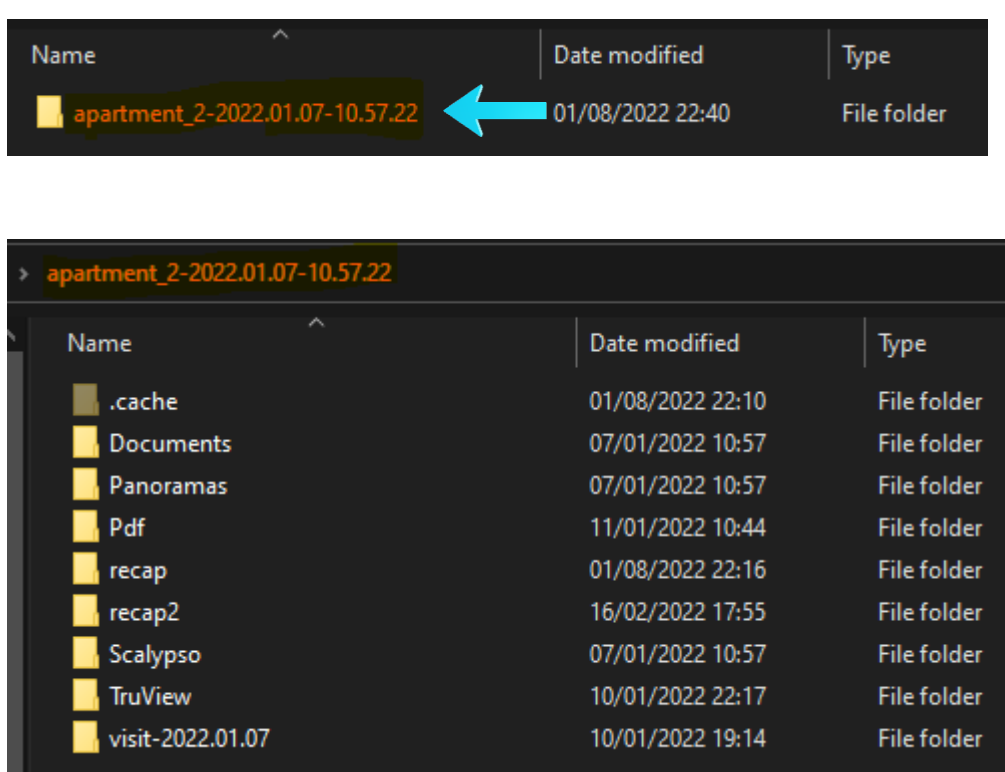

Provide the disk with the project data folder to your partner.

Your partner can now attach the project data path to the project. (See Guide 1)